A09N-9560-00

# **Unité d'identification (Type IC Card AU-201)**

# *Guide de l'utilisateur*

# **Sommaire**

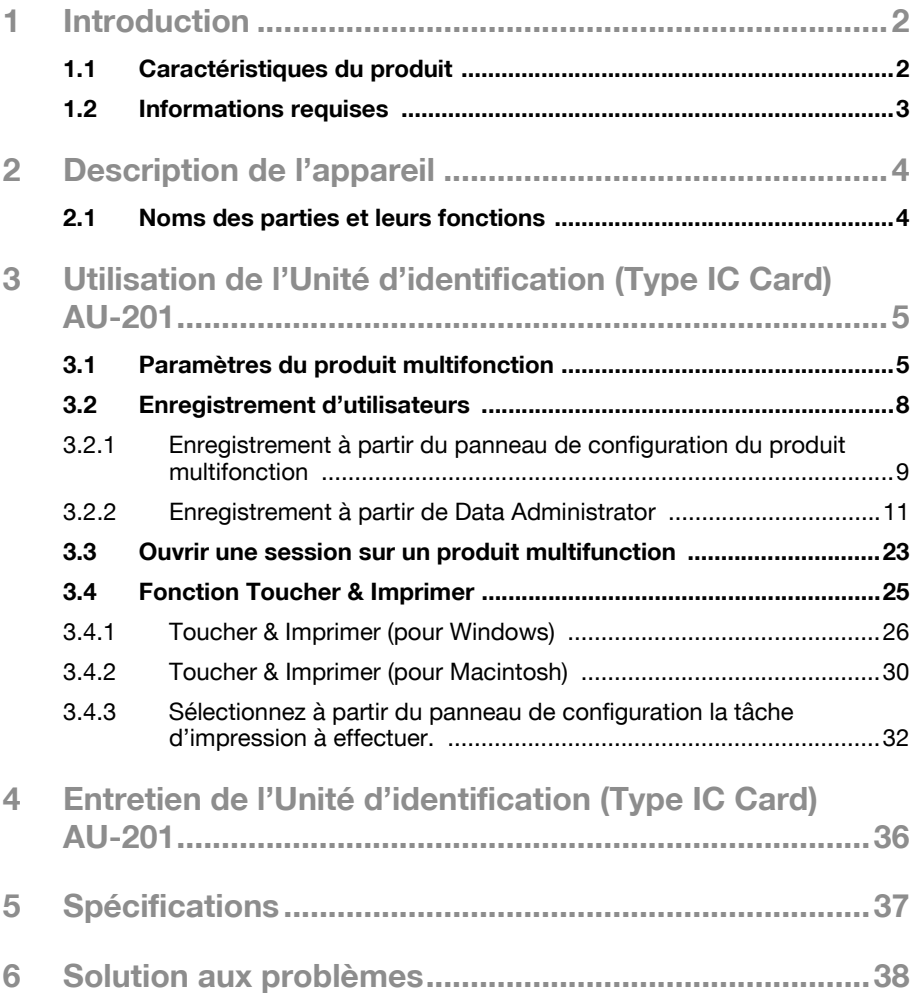

# <span id="page-2-1"></span>**1 Introduction**

Merci d'avoir choisi cet appareil.

Ce Guide de l'utilisateur a pour objet de fournir des descriptions des procédures d'utilisation et des précautions à prendre lors de l'emploi de l'Unité d'identification (Type IC Card) AU-201. Veuillez lire attentivement ce Guide de l'utilisateur avant d'utiliser l'appareil.

Les écrans réels qui s'affichent peuvent différer légèrement des images d'écrans présentées dans ce guide.

L'Unité d'identification (Type IC Card) AU-201 est nommée ci-après "cet appareil".

Conventions du guide

- **Avertissement**: avertit de la possibilité d'endommager cet appareil.
- **Important** : fait état des instructions devant être suivies afin de garantir une fonctionnalité correcte et une efficacité de cet appareil.

#### **Reconnaissances des marques/droits d'auteur**

- Microsoft<sup>®</sup> et Windows<sup>®</sup> sont soit des marques déposées, soit des marques de commerce de Microsoft Corporation aux États-Unis et/ ou dans d'autres pays.
- Tous les autres noms de sociétés et noms de produits mentionnés dans ce Guide de l'utilisateur sont soit des marques déposées, soit des marques de commerce de leurs sociétés respectives.

#### **Restrictions**

- Toute utilisation ou reproduction non autorisées de ce Guide de l'utilisateur, qu'elles soient partielles ou intégrales, sont strictement interdites.
- Les informations contenues dans ce Guide de l'utilisateur sont assujetties à des changements sans préavis.

#### <span id="page-2-0"></span>**1.1 Caractéristiques du produit**

Cet appareil est un système d'identification de carte IC qui effectue l'identification d'utilisateurs au biais de cartes IC. Les opérations d'ouverture de session et d'impression ont la possibilité d'être authentifiées par les cartes IC lorsque les produits multifonctions sont utilisés avec les paramètres d'identification de l'utilisateur définis.

## <span id="page-3-0"></span>**1.2 Informations requises**

- Consultez les ["5 Spécifications" à la page 37.](#page-37-1)
- L'équipement d'interface locale en option y compris la table console doivent être installés sur le produit multifonction.
- Des cartes IC compatibles avec cet appareil doivent être préparées.

# $\mathbb{Q}$ ...

#### **Remarque**

Afin de pouvoir utiliser cet appareil, les paramètres du produit multifonction doivent être définis par un technicien.

# <span id="page-4-0"></span>**2 Description de l'appareil**

# <span id="page-4-1"></span>**2.1 Noms des parties et leurs fonctions**

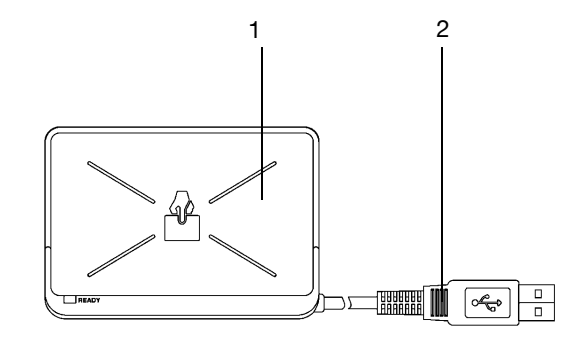

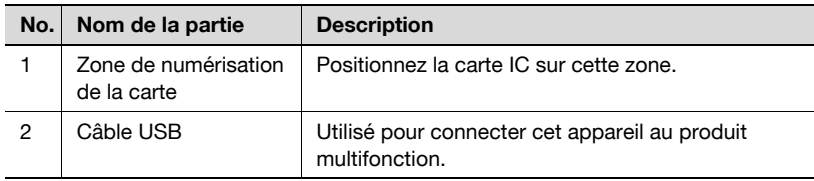

<span id="page-5-0"></span>**3 Utilisation de l'Unité d'identification (Type IC Card) AU-201**

> Afin d'utiliser cet appareil, les identifiants de carte IC doivent tout d'abord être enregistrés dans l'appareil. Un utilisateur enregistré peut ouvrir une session sur un produit multifonction ou bien imprimer une tâche après avoir effectué l'identification au biais des identifiants de la carte IC. Les procédures suivantes décrivent comment définir les paramètres nécessaires sur le produit multifonction, comment enregistrer des utilisateurs et exécuter les opérations d'ouverture de session et d'impression une fois l'identification réussie.

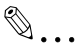

#### **Remarque**

Pour de plus amples détails sur la carte IC de cet appareil, consultez le Quick Guide Authentication Unit (IC Card Type AU-201).

#### **Important**

Ne pas débrancher le câble USB alors que cet appareil est en cour d'utilisation car cela déstabilisera le système.

#### **Avertissement**

Ne pas stocker la carte IC à une distance de 40 mm de la zone de numérisation de la carte.

#### <span id="page-5-1"></span>**3.1 Paramètres du produit multifonction**

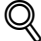

#### **Détail**

L'identification de l'utilisateur sur le produit multifonction doit être définie pour une identification de la machine.

**1** À partir du panneau de configuration du produit multifonction, touchez [Identification Utilisateur/Suivi Compte] sur l'écran Réglage Administrateur, puis touchez [Méthode Authentification].

**2** Définissez "Identification Utilisateur" sur "ON (MFP)", puis touchez [Valider].

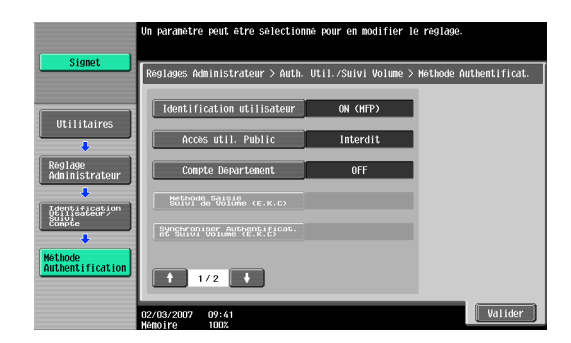

# $\mathbb{Q}$ ...

#### **Rappel**

L'identification externe du serveur n'est pas supportée.

Pour de plus amples détails sur les paramètres de spécification concernant l'"Accès util. Public" et "Compte Département", consultez le Guide de l'utilisateur [Opérations de copie] incluent au produit multifonction.

Lorsqu'il est combiné aux paramètres des plages de volume, réglez "Synchroniser l'authentification et plage de volume sur "Synchroniser". Si "Ne pas synchroniser" est sélectionné, la fonction Toucher & Imprimer ne peut pas être utilisée.

- **3** Touchez [Régl. Equipement d'authentificat.], puis [Méthode Authentification], puis [Enregistrer Authent. Carte].
- **4** Sélectionnez les paramètres souhaités sous "Type Carte IC" et "Réglages Opérations"

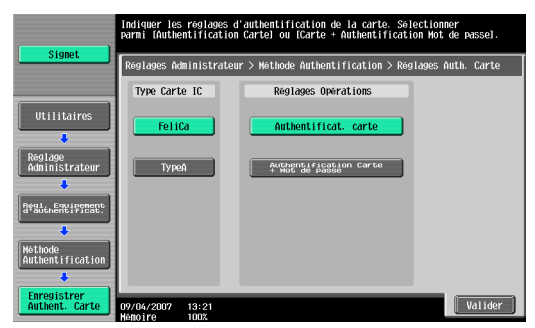

– Under "Type Carte IC", sélectionnez le type de carte IC à utiliser.

- Sous "Réglages Opérations", sélectionnez la méthode d'ouverture de session après enregistrement. Authentificat. carte : L'ouverture de session est possible en positionnant la carte IC. Authentification Carte + Mot de passe : L'ouverture de session est possible en positionnant la carte IC et en saisissant le mot de passe. Si les utilisateurs sont enregistrés alors que l'"Authentification Carte + Mot de passe" est sélectionnée, la fonction Toucher & Imprimer ne peut pas être utilisée.
- Pour de plus amples détails sur l'ouverture de session, consultez ["Ouvrir une session sur un produit multifunction" à la page 23](#page-23-0)
- **5** Touchez [Valider], puis [Valider] lorsque l'écran suivant apparaît.
	- .<br>Utiliser les boutons de menu ou le clavier pour opérer une sélect Param. Administ. > Auth. Ut./Suivi Volume > Régl Equipem. d'authentification Systeme<br>avauthentification Utilitaires Reglage Touc Réglages déconnexion .<br>Régi, Equipongo  $\frac{02}{103/2007}$  09:46 Ferner
- **6** Touchez [Réglage Toucher & Imprimer].

**7** Sélectionnez la méthode d'impression en ce qui concerne la fonction Toucher & Imprimer.

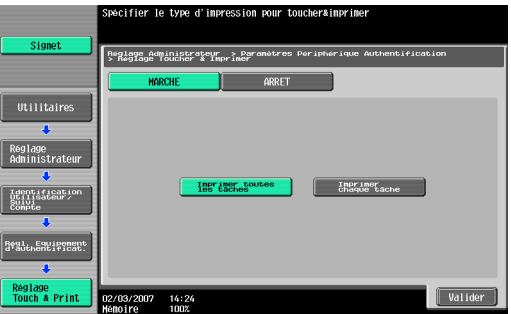

Imprimer toutes les tâches : Sélectionnez ce paramètre en vue d'imprimer tous les documents après identification réussie une fois que plusieurs documents ont été sauvegardés dans la boîte utilisateur Toucher & Imprimer.

- Imprimer chaque tâche : Sélectionnez ce paramètre pour imprimer un document sauvegardé dans la boîte utilisateur Toucher & Imprimer chaque fois qu'une identification est effectuée.
- Si "ARRET" est sélectionné, la fonction Toucher & Imprimer ne peut pas être utilisée.
- Pour de plus amples détails sur la fonction Toucher & Imprimer, consultez ["Fonction Toucher & Imprimer" à la page 25.](#page-25-1)
- 8 Touchez [Valider].
- **9** Touchez [Réglages déconnexion].
- **10** Après ouverture de session sur cette machine par l'utilisateur, sélectionnez si l'utilisateur est déconnecté ou non lorsque la numérisation du document est terminée.

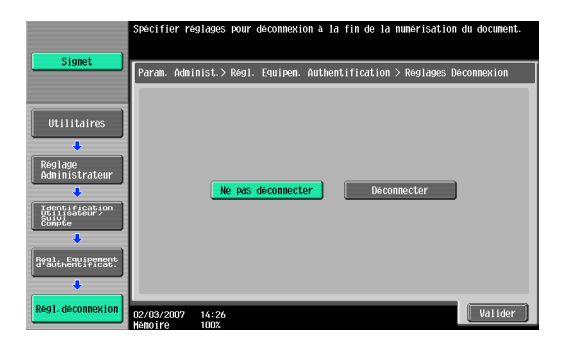

- **11** Touchez [Valider].
- **12** Touchez [Fermer], puis [Fermer] lorsque l'écran suivant apparaît.

### <span id="page-8-0"></span>**3.2 Enregistrement d'utilisateurs**

Il existe deux méthodes d'enregistrement des utilisateurs.

- La connexion de cet appareil au produit multifonction ainsi que l'enregistrement directement depuis le produit multifonction
- La connexion de cet appareil à un ordinateur et l'enregistrement au biais de Data Administrator

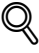

#### **Détail**

Les données de l'utilisateur enregistré sont stockées sur le disque dur du produit multifonction. Si la méthode d'identification de l'utilisateur sur le produit multifonction est modifiée ou si le disque dur est reformaté, les données relatives à l'utilisateur enregistré seront effacées.

#### <span id="page-9-0"></span>**3.2.1 Enregistrement à partir du panneau de configuration du produit multifonction**

- **1** À partir du panneau de configuration du produit multifonction, touchez [Identification Utilisateur/Suivi Compte] sur l'écran Réglage Administrateur, puis touchez [Réglage Auth. Utilisateur], puis [Enregistrement Utilisateur].
- **2** Touchez le bouton pour obtenir un numéro d'enregistrement, puis touchez [Modifier].

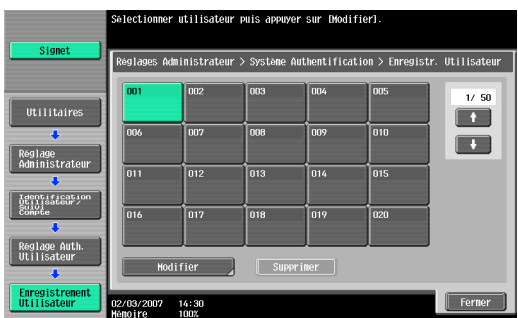

**3** Touchez [Enregistrer Info. Auth.].

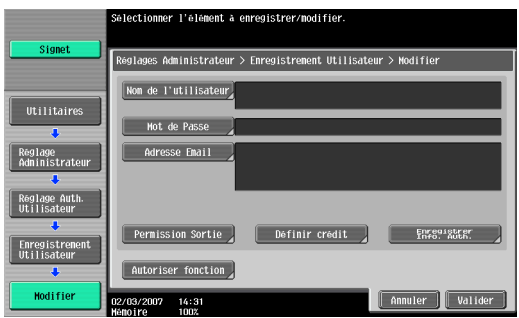

#### Touchez [Modifier].

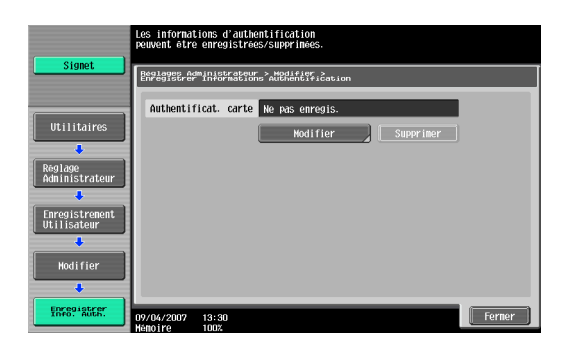

Positionnez la carte IC sur cet appareil, puis touchez [Valider].

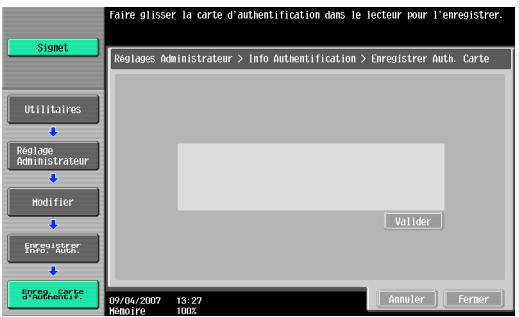

- Après l'apparition du message "Enregistré", touchez [Fermer], puis [Fermer] lorsque l'écran suivant apparaît.
- Saisissez le nom d'utilisateur et le mot de passe.
- Si vous le souhaitez, vous avez également la possibilité de définir des limitations de fonction.
- Touchez [Valider].
- Touchez [Fermer].

#### <span id="page-11-0"></span>**3.2.2 Enregistrement à partir de Data Administrator**

Afin d'utiliser Data Administrator, il faut que les paramètres soient définis sur le produit multifonction et la procédure d'installation doit être effectuée. La procédure d'installation comprend l'installation de l'IC Card Driver (Pilote USB) de cet appareil, puis l'installation du plugiciel Data Administrator IC Card.

 $\mathbb{Q}$ ...

#### **Rappel**

Data Administrator ver. 3.0 ou ultérieure doit tout d'abord être installé sur l'ordinateur. Pour de plus amples détails sur l'environnement d'exploitation et la procédure d'installation de Data Administrator, consultez le Guide de l'utilisateur de Data Administrator.

#### **Installation**

- **1** Éteignez le produit multifonction à partir de l'interrupteur principal, puis déconnectez cet appareil du produit multifonction.
- **2** Installez l'IC Card Driver (Pilote USB).

Branchez le câble de cet appareil dans le port USB de l'ordinateur. L'Assistant Matériel détecté démarre.

**3** Sélectionnez "Oui, maintenant et chaque fois que je connecte un périphérique", puis cliquez sur [Suivant].

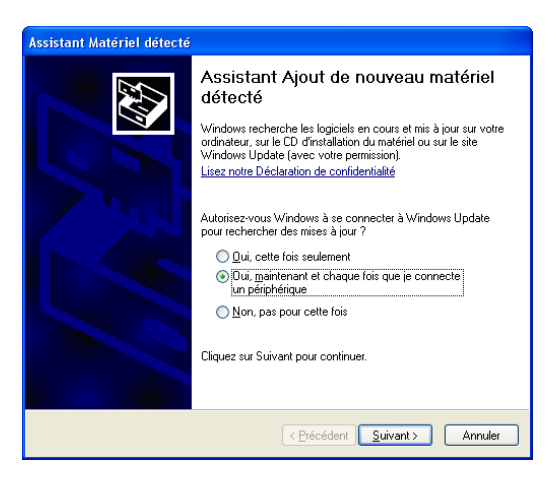

**4** Insérez le CD-ROM d'application inclus avec cet appareil dans le lecteur CD-ROM de votre ordinateur.

**5** Sélectionnez "Installer à partir d'une liste ou d'un emplacement spécifié (utilisateurs expérimentés)", puis cliquez sur [Suivant].

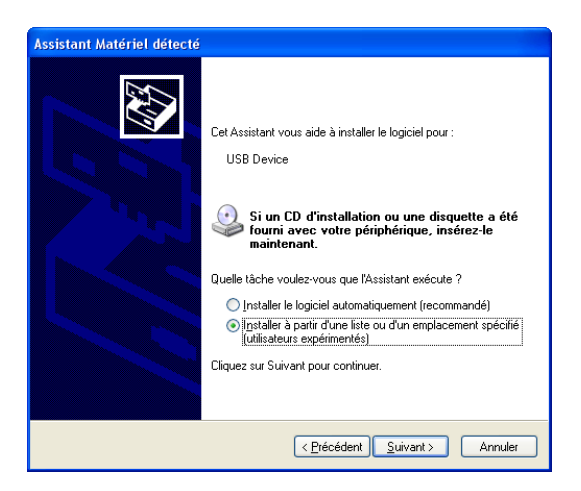

**6** Cochez la case "Inclure cet emplacement dans la recherche", vérifiez que le CD-ROM d'application apparaisse bien comme étant l'emplacement à partir duquel effectuer la recherche, puis cliquez sur [Suivant].

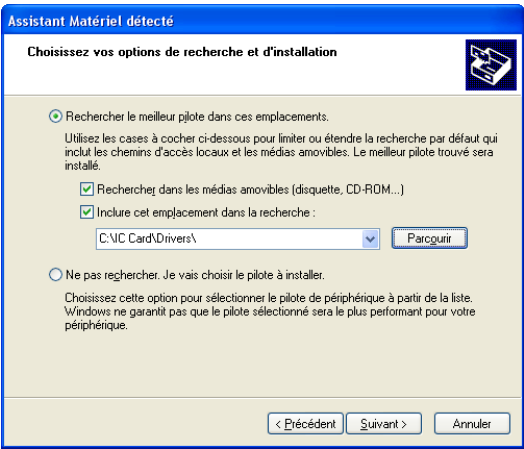

– Si le CD-ROM d'application n'apparaît pas comme emplacement de recherche en ce qui concerne le lecteur, cliquez sur [Parcourir], sélectionnez le dossier IC Card Driver (Pilote USB) sur le CD-ROM, puis cliquez sur [OK].

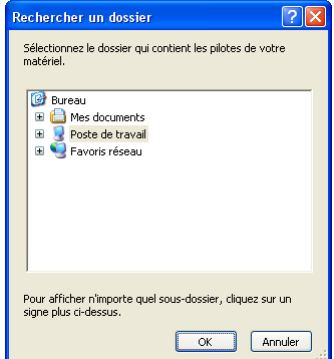

L'installation démarre.

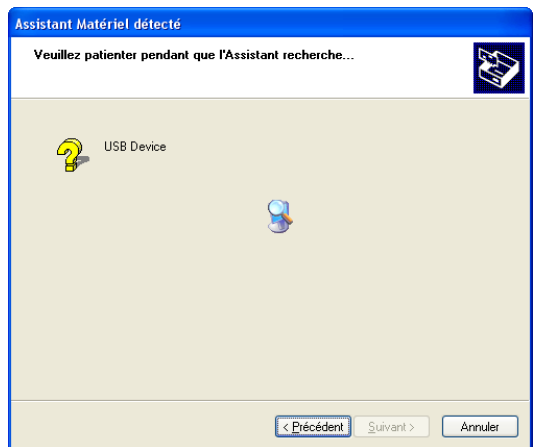

**7** Cliquez sur [Terminer].

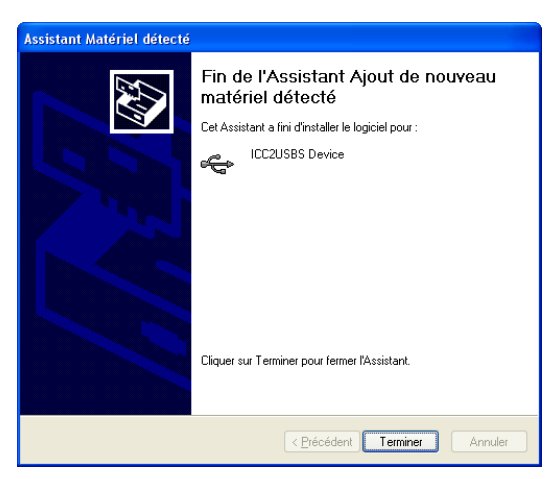

L'installation de l'IC Card Driver (Pilote USB) est terminée.

**8** Installation du plugiciel Data Administrator IC Card.

Ouvrez le fichier IC\_Card\_Plugin sur le CD-ROM d'application, puis cliquez sur "setup.exe".

**9** Sélectionnez la langue, puis cliquez sur [OK].

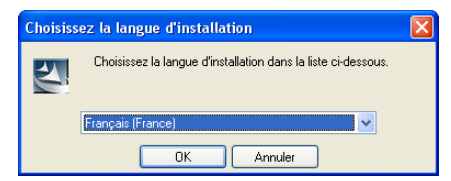

Le programme d'installation démarre.

**10** Suivez les instructions qui apparaissent à l'écran afin de compléter l'installation.

**11** Cliquez sur [Suivant].

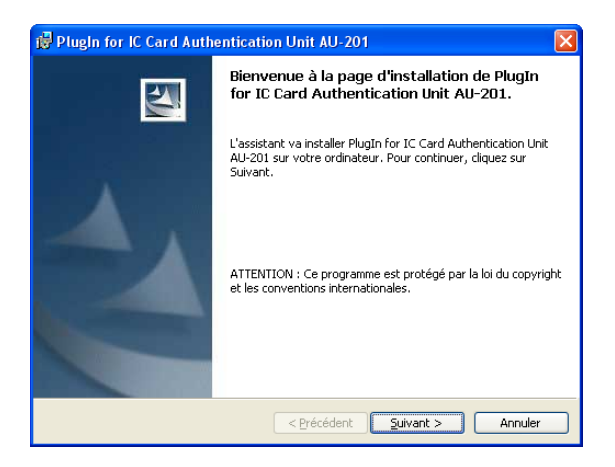

**12** Sélectionnez "J'accepte les termes de ce contrat de licence", puis cliquez sur [Suivant].

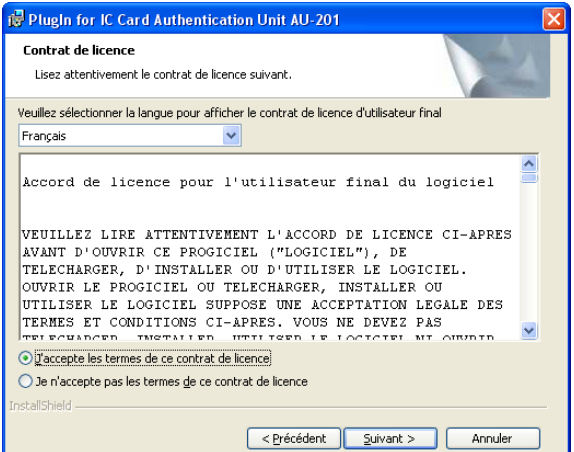

### Cliquez sur [Installer].

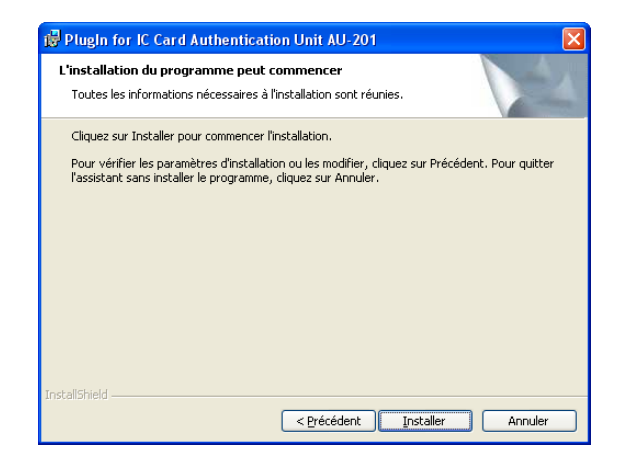

#### Cliquez sur [Terminer].

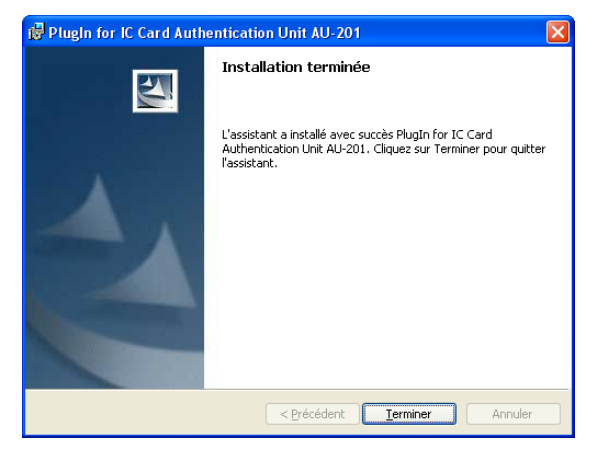

Le plugiciel Data Administrator IC Card est installé, et l'installation est terminée.

#### **Enregistrement d'utilisateurs**

#### $\mathbb{Q}$ **Détail**

Afin d'enregistrer des utilisateurs avec Data Administrator, cet appareil doit être connecté au port USB de l'ordinateur, et l'ordinateur ainsi que le produit multifonction doivent être connectés sur un réseau.

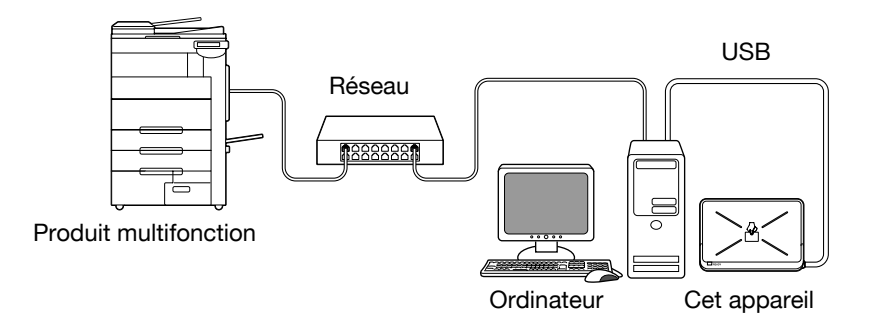

- **1** Si cet appareil est connecté au produit multifonction, éteignez le produit multifonction à partir de l'interrupteur principal puis déconnectez cet appareil.
	- Si cet appareil est connecté à l'ordinateur, poursuivez à l'étape 4.

# $\mathbb{Q}$ ...

#### **Remarque**

- Lorsque le produit multifonction est éteint, attendez au moins 10 secondes avant de rallumer la machine par le biais de l'interrupteur principal. En effet, il est possible que la machine ne fonctionne pas correctement si celle-ci est allumée immédiatement après avoir été éteinte.
- Maintenez le connecteur lors du branchement et du débranchement du câble USB car le câble risque d'être endommagé.
- **2** Allumez le produit multifonction au biais de l'interrupteur d'alimentation principal.
- **3** Branchez cet appareil au port USB de l'ordinateur sur lequel est installé Data Administrator.

 $\mathbb{Q}$ ...

#### **Rappel**

- Ne branchez aucun autre dispositif USB sur le même port que celui sur lequel cet appareil est connecté. Il est possible que cet appareil ne fonctionne pas correctement si une puissance USB suffisante n'est pas fournie.
- Lorsque vous utilisez un récepteur multiport USB, veillez à employer un récepteur multiport USB à alimentation propre pouvant fournir au moins 500 mA.
- Après connexion de cet appareil, attendez au moins 5 secondes avant de le mettre en marche.
- **4** Démarrez Data Administrator, puis importez les informations relatives à l'appareil vers le produit multifonction.
	- Pour de plus amples informations sur l'importation d'informations concernant l'appareil, consultez le guide de l'utilisateur de Data Administrator.

Cet écran d'Information périphérique apparaît.

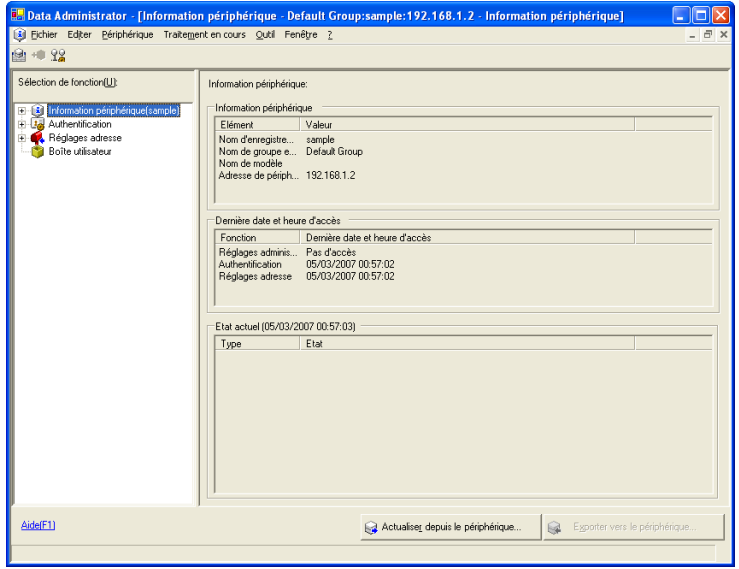

**5** Sélectionnez "Règlages authentification utilisateur" dans l'écran de Sélection de fonction, puis cliquez sur [Ajouter].

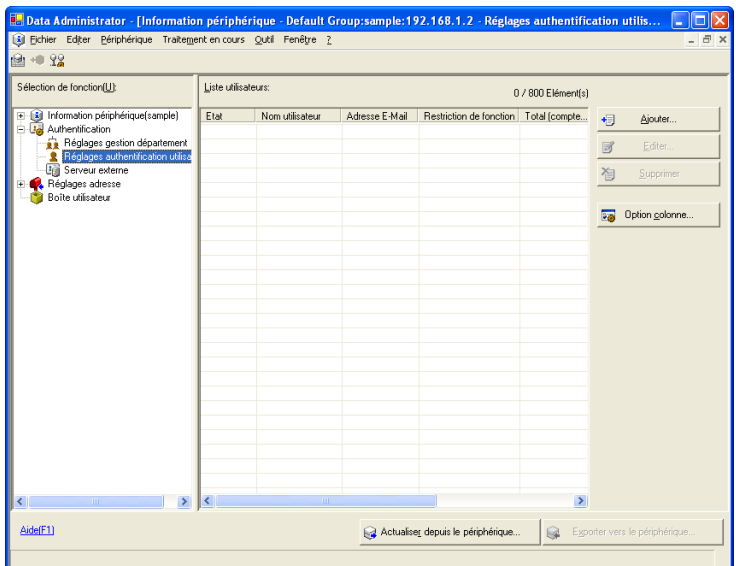

**6** Sélectionnez un tracé, puis cliquez sur [OK].

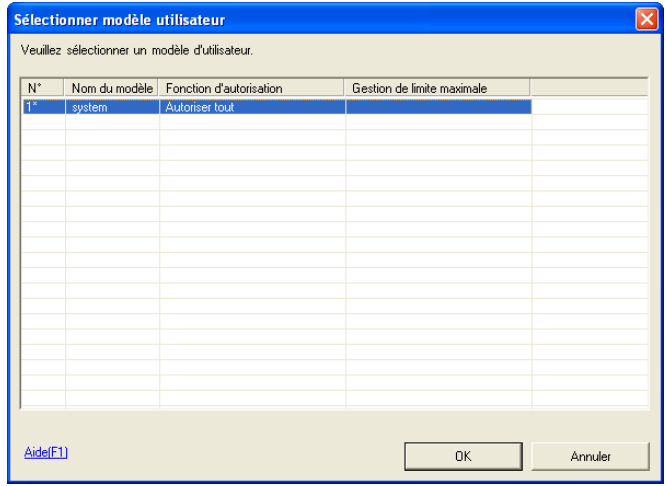

La boîte de dialogue Réglages utilisateurs s'affiche.

- **7** Saisissez un nom d'utilisateur et un mot de passe, puis cliquez sur l'onglet d'Authentification carte IC.
	- Si vous le souhaitez, saisissez une adresse email.

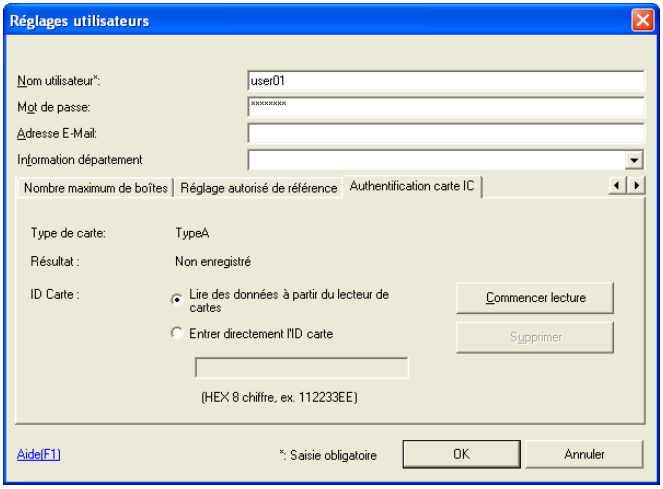

- **8** Positionnez la carte IC sur cet appareil, puis cliquez sur [Commencer lecture].
	- L'identifiant de la carte peut également être enregistré en sélectionnant "Entrer directement l'ID carte".

#### **9** Cliquez sur [OK].

– Répétez les étapes 5 à 9 jusqu'à ce que tous les utilisateurs aient été enregistrés.

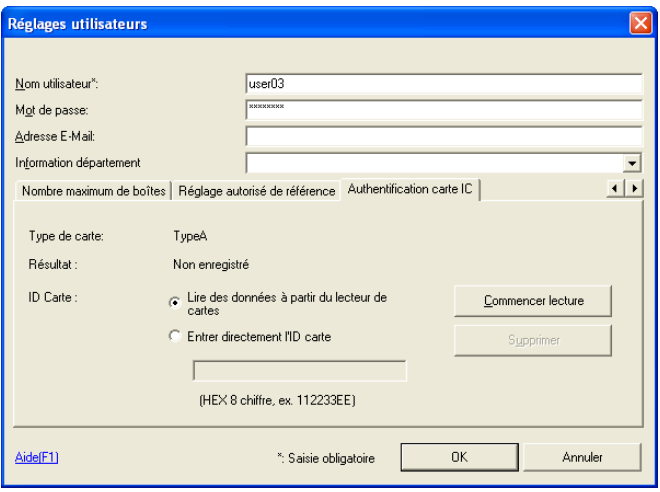

**10** Cliquez sur [Exporter vers le périphérique].

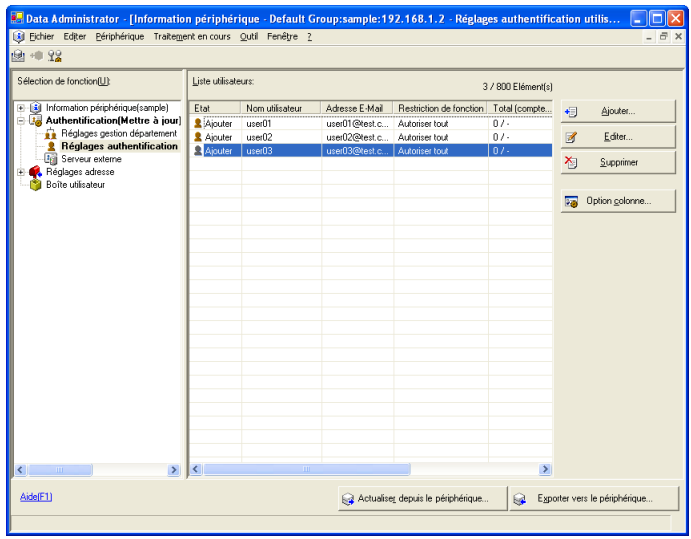

- Afin de modifier les données enregistrées, sélectionnez le nom d'utilisateur, puis cliquez sur [Editer].
- **11** Cliquez sur [Sauvegarder].

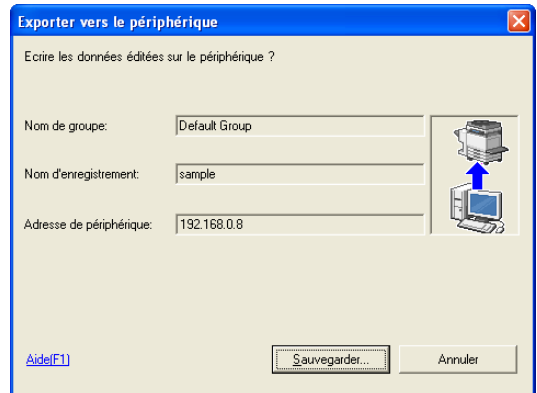

Les données de l'utilisateur enregistré sont spécifiées sur le produit multifonction.

#### $\mathbb{Q}$ **Détail**

Data Administrator est équipé d'une fonction de copie de lot qui permet la spécification des données de l'utilisateur enregistré sur plusieurs produits multifonctions indiqués à l'usage avec cet appareil.

**12** Cliquez sur [OK].

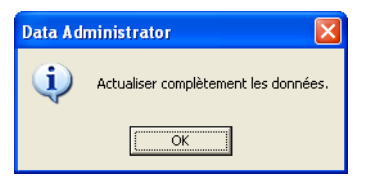

- **13** Déconnectez cet appareil de ce port USB de l'ordinateur.
- **14** Éteignez le produit multifonction au biais de l'interrupteur d'alimentation principal, connectez cet appareil, puis allumez le produit multifonction à l'aide de l'interrupteur d'alimentation principal.

# $\mathbb{Q}$ ...

#### **Remarque**

- Lorsque le produit multifonction est éteint, attendez au moins 10 secondes avant de rallumer la machine par le biais de l'interrupteur principal. En effet, il est possible que la machine ne fonctionne pas correctement si celle-ci est allumée immédiatement après avoir été éteinte.
- Maintenez le connecteur lors du branchement et du débranchement du câble USB car le câble risque d'être endommagé.

### <span id="page-23-0"></span>**3.3 Ouvrir une session sur un produit multifunction**

Suivez les procédures décrites ci-après pour ouvrir une session aux produits multifonctions en effectuant l'identification au biais des identifiants des cartes IC.

#### **Lorsque "Authentificat. carte" a été défini.**

- Entrer non d'utilisateur et mot de<br>et puis toucher [Login].<br>L'authentification par carte est po **Affich Tach** Acces util. Public New<sub>iss</sub> Etat Nom de l'utilisateur Liste noms utilis. Code d'accès  $+$   $+$ Connexion Détails Tâ  $Y$  M C K Manoire 13:32
- $\rightarrow$  Positionnez la carte IC enregistrée sur cet appareil.

L'utilisateur est identifié, et l'écran de Fonct. de base s'affiche.

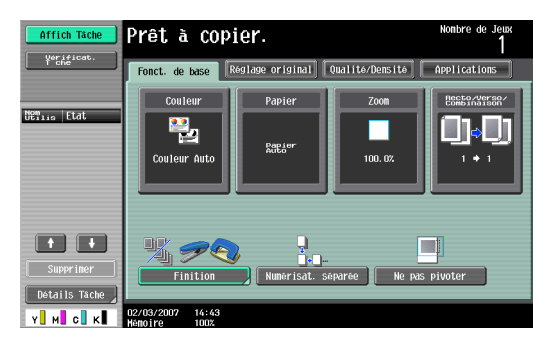

#### **Lorsque "Authentification Carte + Mot de passe" a été défini.**

**1** Positionnez la carte IC enregistrée sur cet appareil puis saisissez le mot de passe.

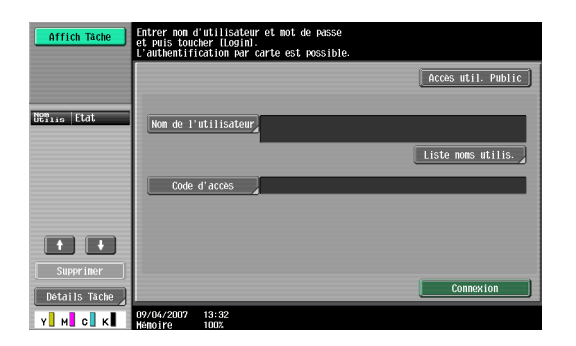

**2** Touchez [Connexion] ou bien appuyez sur la touche [Code] L'utilisateur est identifié, et l'écran de Fonct. de base s'affiche.

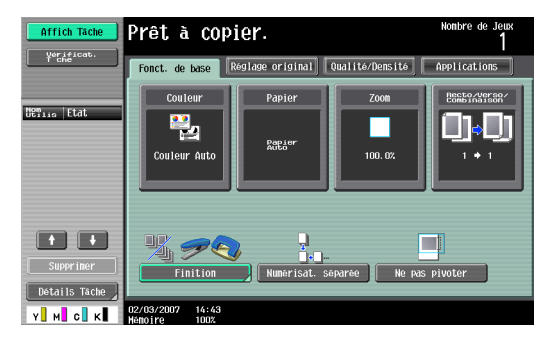

# $\mathbb{Q}$ ...

#### **Remarque**

Le signal sonore de notification émet lors de la numérisation. Pour annuler le signal de notification il suffit de toucher [Connexion] ou bien d'appuyer sur la touche [Code] pour terminer l'identification. Cela correspond à un fonctionnement normal de l'appareil.

Si un échec de l'identification se produit plusieurs fois, il est alors possible que les données d'identification ne soient pas enregistrées correctement. Vous devez par conséquent enregistrer à nouveau l'utilisateur.

### <span id="page-25-1"></span><span id="page-25-0"></span>**3.4 Fonction Toucher & Imprimer**

Les tâches à imprimer envoyées depuis un ordinateur sont sauvegardées dans la boîte utilisateur Toucher & Imprimer sur le produit multifonction et elles peuvent être imprimées après identification des identifiants des cartes IC. Cette fonction est appelée Toucher & Imprimer.

En outre, les documents sauvegardés dans la boîte utilisateur Toucher & Imprimer peuvent être cochés et confirmés pour impression à partir du panneau de configuration du produit multifonction.

Les pilotes d'imprimante suivants y compris les systèmes d'exploitation de l'ordinateur sont compatibles avec la fonction Toucher & Imprimer.

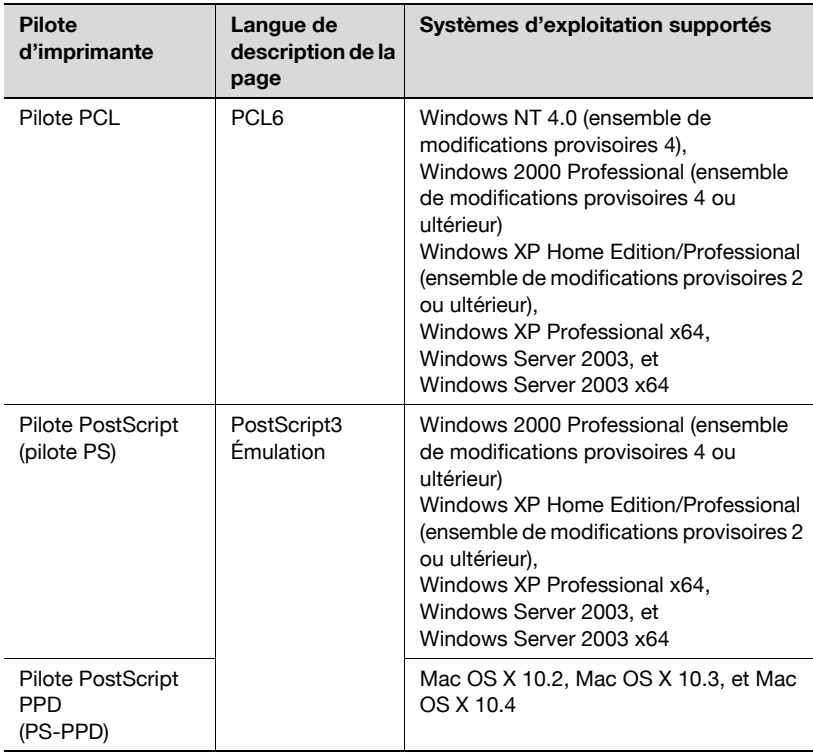

# $\mathbb{Q}$

#### **Détail**

Pour employer la fonction Toucher & Imprimer, sélectionnez "Authentificat. carte" sous "Réglages Opérations" et définissez "Réglage Toucher & Imprimer" sur "MARCHE".

# $\mathbb{Q}$ ...

#### **Remarque**

Pour de plus amples détails sur les réglages du pilote de l'imprimante et sur les fonctions du mode Boîte, référez-vous au Guide de l'utilisateur inclut au produit multifonction.

#### <span id="page-26-0"></span>**3.4.1 Toucher & Imprimer (pour Windows) Définition des réglages de l'onglet Configurer**

- **1** Pour Windows 2000/NT 4.0, cliquez sur le bouton [Démarrer], placezvous sur "Réglages", puis cliquez sur "Imprimantes". Pour Windows XP/Server 2003, cliquez sur [Démarrer], et puis cliquez "Imprimantes et fax".
	- Si "Imprimantes et fax" n'apparaît pas dans le menu Démarrer, ouvrez le panneau de configuration à partir du menu Démarrer, sélectionnez "Imprimantes et autres équipements", puis sélectionnez "Imprimantes et fax".
- **2** Cliquez du bouton droit de la souris sur l'icône de l'imprimante installée, puis cliquez sur "Propriétés".
- **3** Cliquez sur l'onglet Configurer.

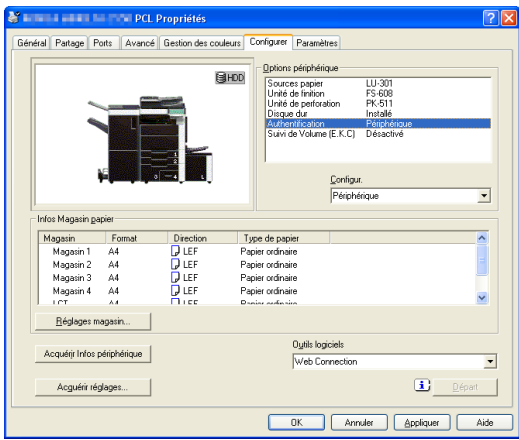

- **4** Sélectionnez "Authentification" sous "Options périphérique".
- **5** Sélectionnez "Périphérique" depuis la liste déroulante "Configur".
- **6** Cliquez sur [Appliquer], puis sur [OK].

#### **Envoi de l'impression**

- **1** Ouvrez les données da ns l'application, cliquez sur [Fichier], puis sur [Imprimer].
- **2** Vérifiez que le nom de l'imprimante ait bien été sélectionné dans "Nom de l'imprimante" ou "Sélection de l'imprimante". Si l'imprimante n'est pas sélectionnée, cliquez sur son nom pour la sélectionner.

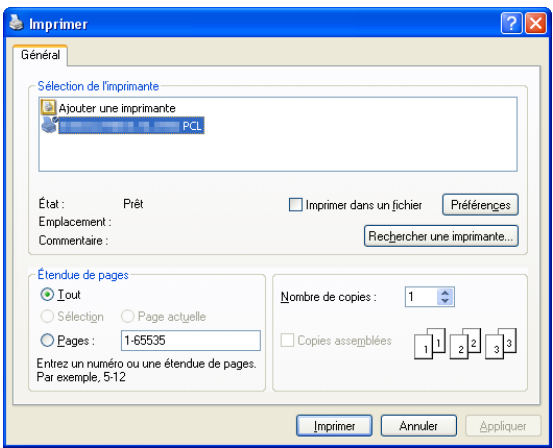

- La boîte de dialogue Imprimer peut varier suivant les applications.
- **3** Click [Préférences] (ou [Propriétés]).
- **4** Cliquez sur l'onglet De base.

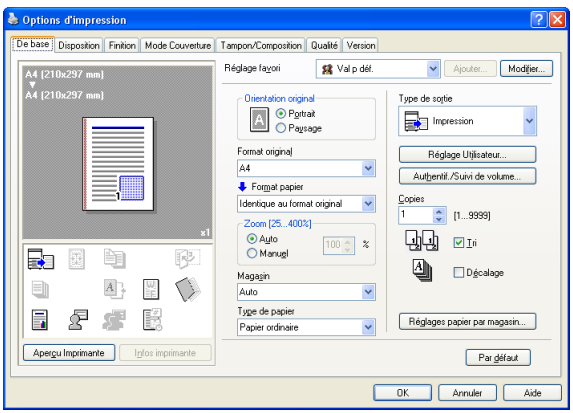

- **5** À partir de la liste déroulante de "Type de sortie", sélectionnez "Impression".
- **6** Cliquez sur le bouton [Authentif./Suivi de volume].
- **7** Sélectionnez "Utilisateur destinataire", puis saisissez le nom d'utilisateur et le mot de passe.

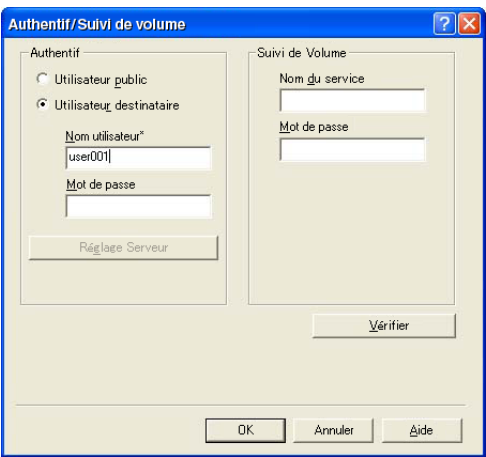

- 8 Cliquez sur IVérifierl afin de vérifier l'identifiant d'utilisateur.
- **9** Cliquez sur [OK].
	- Si le nom d'utilisateur ou le mot de passe sont incorrects, saisissez les informations correctes.

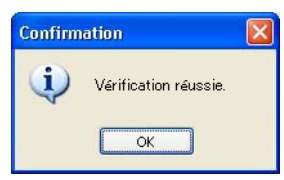

- **10** Cliquez sur [OK].
- **11** Sélectionnez les réglages souhaités, puis cliquez sur [OK].
- **12** Cliquez sur [Appliquer], puis sur [Imprimer]. La tâche d'impression est envoyée.

**13** Positionnez la carte IC enregistrée sur cet appareil.

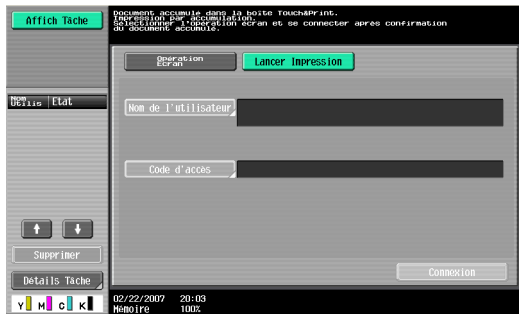

- Vérifiez que "Lancer Impression" est bien sélectionné.
- Pour sélectionner la tâche d'impression à imprimer, touchez [Opération Écran]. Pour de plus amples détails, consultez ["Sélectionnez à partir du panneau de configuration la tâche](#page-32-0)  [d'impression à effectuer." à la page 32.](#page-32-0)

L'utilisateur est identifié et la tâche est imprimée.

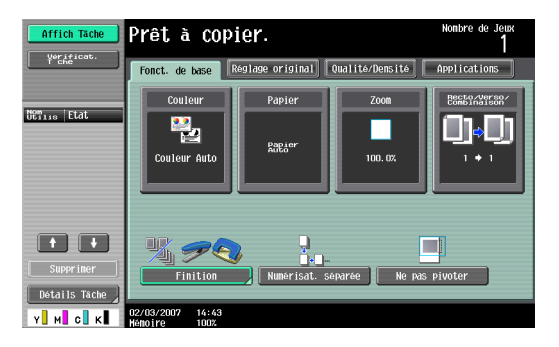

#### <span id="page-30-0"></span>**3.4.2 Toucher & Imprimer (pour Macintosh)**

- **1** Ouvrez les données da ns l'application, cliquez sur [Fichier], puis sur "Imprimer".
- **2** Vérifiez que le nom de l'imprimante a bien été sélectionné.

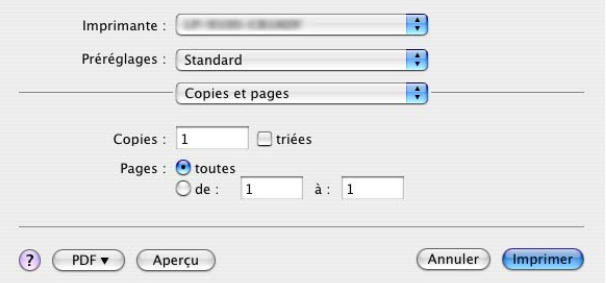

- La boîte de dialogue Impression peut varier suivant les applications.
- **3** À partir du menu déroulant, sélectionnez "Type de sortie".
- **4** À partir de la liste déroulante de "Type de sortie", sélectionnez "Impression".

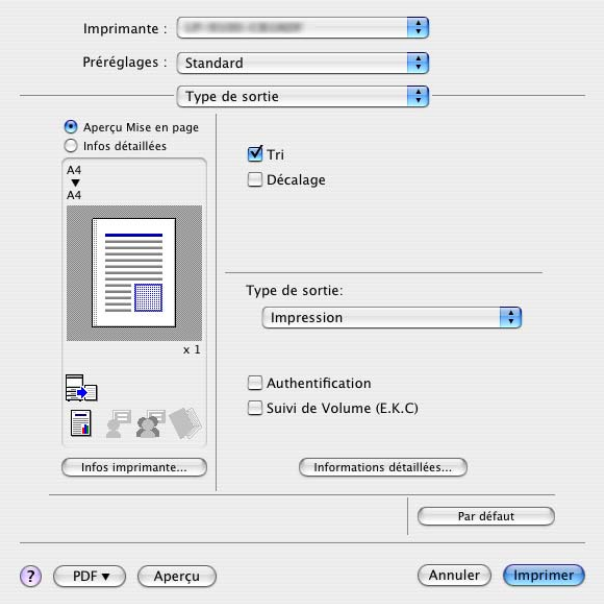

**5** Cochez la case "Authentification".

La boîte de dialogue Authentification s'affiche.

**6** Sélectionnez "Utilisateur destinataire", puis saisissez le nom d'utilisateur et le mot de passe.

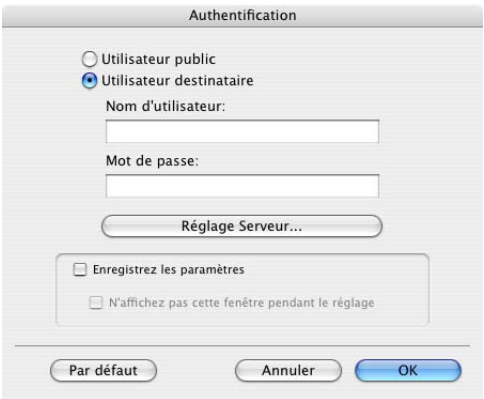

- **7** Cliquez sur [OK].
- **8** Sélectionnez les réglages souhaités, puis cliquez sur [Imprimer]. La tâche d'impression est envoyée.
- **9** Positionnez la carte IC enregistrée sur cet appareil.

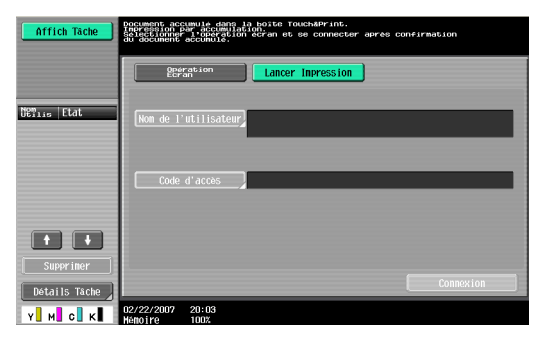

- Vérifiez que "Lancer Impression" est bien sélectionné.
- Pour sélectionner la tâche d'impression à imprimer, touchez [Opération Écran]. Pour de plus amples détails, consultez ["Sélectionnez à partir du panneau de configuration la tâche](#page-32-0)  [d'impression à effectuer." à la page 32.](#page-32-0)

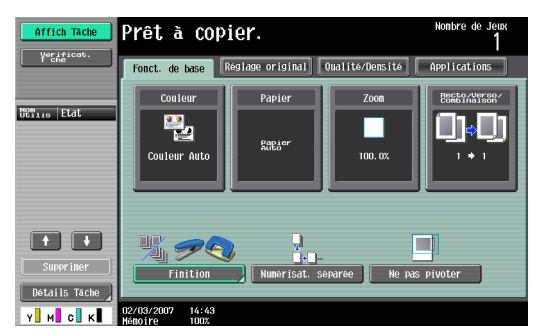

L'utilisateur est identifié et la tâche est imprimée.

#### <span id="page-32-0"></span>**3.4.3 Sélectionnez à partir du panneau de configuration la tâche d'impression à effectuer.**

Suivez les procédures décrites ci-après en vue de sélectionner le document à imprimer parmi tous ceux sauvegardés dans la boîte Toucher & Imprimer.

**1** Touchez [Opération Écran].

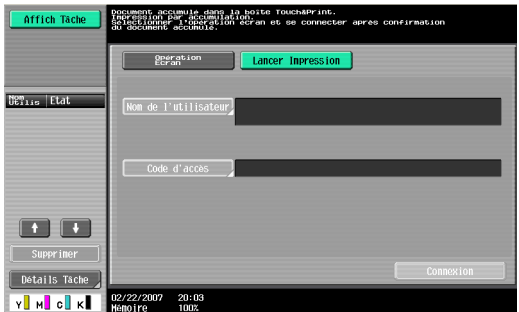

**2** Positionnez la carte IC enregistrée sur cet appareil.

L'utilisateur est identifié, et l'écran de Fonct. de base s'affiche.

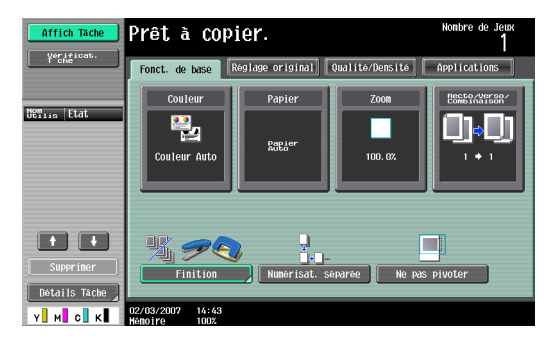

**3** Appuyez sur [Boîte] dans le panneau de configuration.

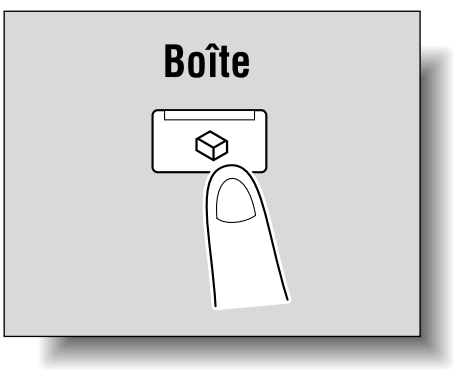

**4** Touchez [Document].

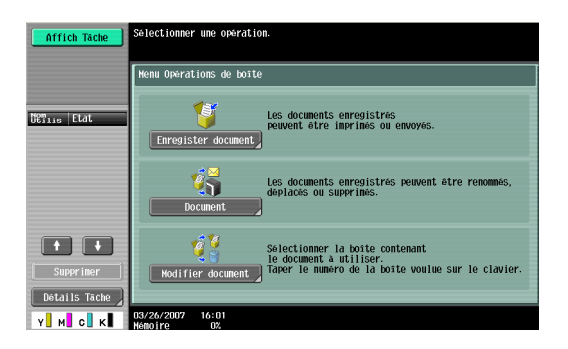

**5** Touchez [Système].

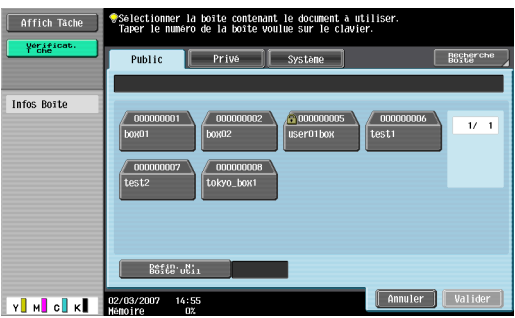

**6** Touchez [Touch & Print Boîte Utilisat.], puis touchez [Valider].

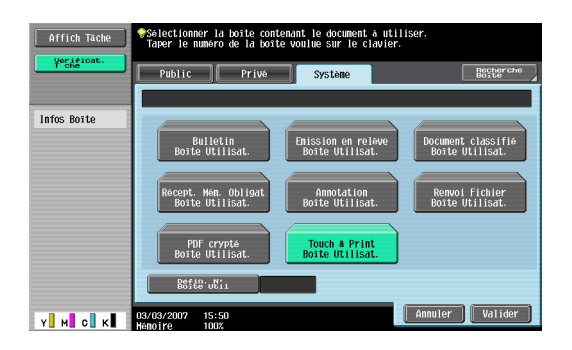

- **7** Sélectionnez le document à imprimer.
	- Il est possible de sélectionner plusieurs documents.
	- Pour sélectionner tous les documents, touchez [Sélect. tout]
	- Pour annuler la sélection de tous les documents, touchez [Reset].
	- Pour vérifier diverses informations, telles que la date/heure auxquelles le document a été sauvegardé, ainsi que le nom du document, touchez [Afficher Liste.].

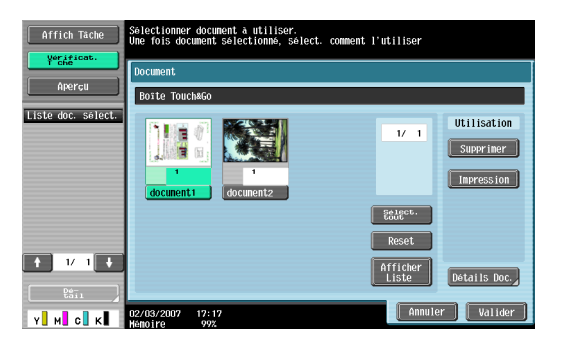

- 8 Touchez [Impression] sous "Utilisation", puis touchez [Valider].
	- Pour supprimer le document, touchez [Supprimer]
	- Pour vérifier les informations relatives au document, touchez [Détails Doc.]. Le document sélectionné est imprimé.
		- Affich Tache Prêt à copier.  $\overline{\phantom{a}}$   $\overline{\phantom{a}}$   $\overline{\$ Fonct. de base Réglage original Qualité/Densité Applications Couleur Papier  $700<sub>m</sub>$ Recto/Verso/<br>Combinaison **Nom**is Etat 粤 **THE SET Rapier** Couleur Auto  $100.0%$  $\begin{array}{|c|c|c|c|}\n\hline\n\end{array}$ 啄 Ne pas pivoter Y MO 02/03/2007 14:43

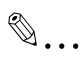

#### **Remarque**

Si un échec de l'identification se produit plusieurs fois, il est alors possible que les données d'identification ne soient pas enregistrées correctement. Vous devez par conséquent enregistrer à nouveau l'utilisateur.

# <span id="page-36-0"></span>**4 Entretien de l'Unité d'identification (Type IC Card) AU-201**

#### **Avertissement**

- Avant de nettoyer cet appareil, veuillez le débrancher du produit multifonction. Ne pas forcer le port USB car cela risque de l'endommager.
- Lors du nettoyage de cet appareil, ne laissez pas d'eau s'y infiltrer car cela risque d'endommager le système.
- N'utilisez jamais de solvants organiques tels que du benzène ou de l'alcool pour nettoyer cet appareil car cela risque de l'endommager.

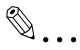

#### **Remarque**

- Lors de la connexion ou de la déconnexion de l'appareil, éteignez le produit multifonction par le biais de l'interrupteur principal, puis attendez au moins 10 secondes avant de l'allumer à nouveau. En effet, il est possible que la machine ne fonctionne pas correctement si celle-ci est allumée immédiatement après avoir été éteinte.
- Maintenez le connecteur lors du branchement et du débranchement du câble USB car le câble risque d'être endommagé.

Fréquence : une fois par mois ou lorsqu'il est sale.

Essuyez cet appareil à l'aide d'un chiffon sec et doux. S'il n'est pas possible de nettoyer cet appareil en l'essuyant, lavez-le avec un chiffon imbibé d'un détergent doux bien essoré. Une fois l'appareil nettoyé, rincez le chiffon et essorez-le bien avant d'essuyer le détergent.

<span id="page-37-1"></span><span id="page-37-0"></span>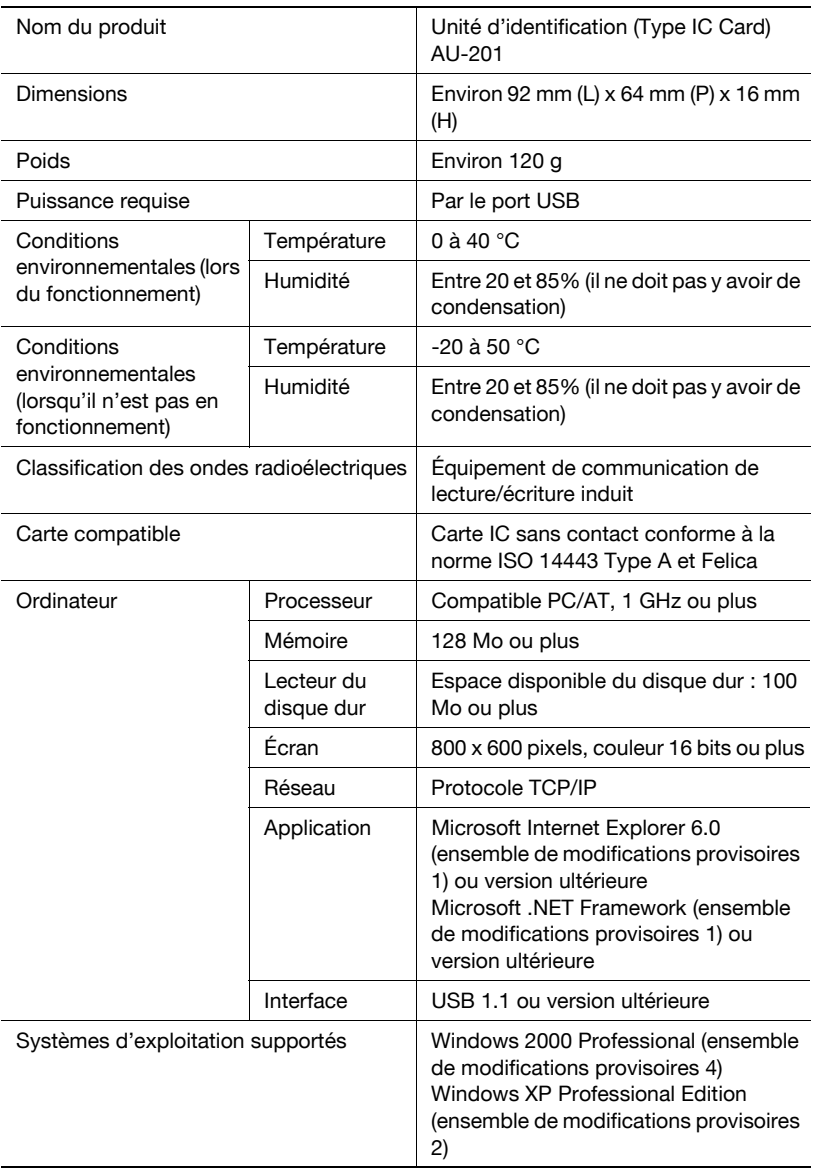

# <span id="page-38-0"></span>**6 Solution aux problèmes**

Si un problème se produit lors de l'exécution du système, consultez ce qui suit.

![](_page_38_Picture_205.jpeg)

![](_page_39_Picture_85.jpeg)

Si le problème n'est pas résolu après que vous ayez effectué cette opération, contactez votre représentant technique.